# **REPORTS IN THE WEB PORTAL**

## **Accessing Reports and Documents**

### **As an Employer of Record**

CONSUMER DIRECT

- 1. Go to **DirectMyCare.com**. Enter your email address and password. Click **Sign In**.
- 2. Find the user you would like to review time for. Under Participants, click **More** next to the participant's name (Fig. 01).

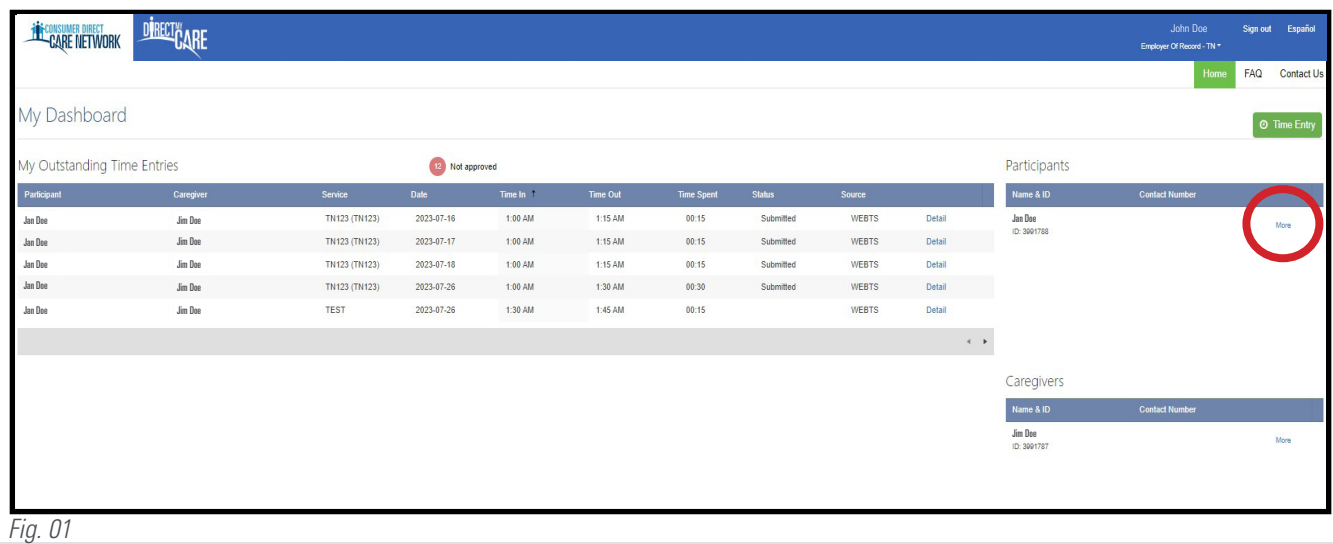

#### **As a Member**

- 1. Go to **DirectMyCare.com**. Enter your email address and password. Click **Sign In**.
- 2. Click on your name in the upper right of the screen (Fig. 02).

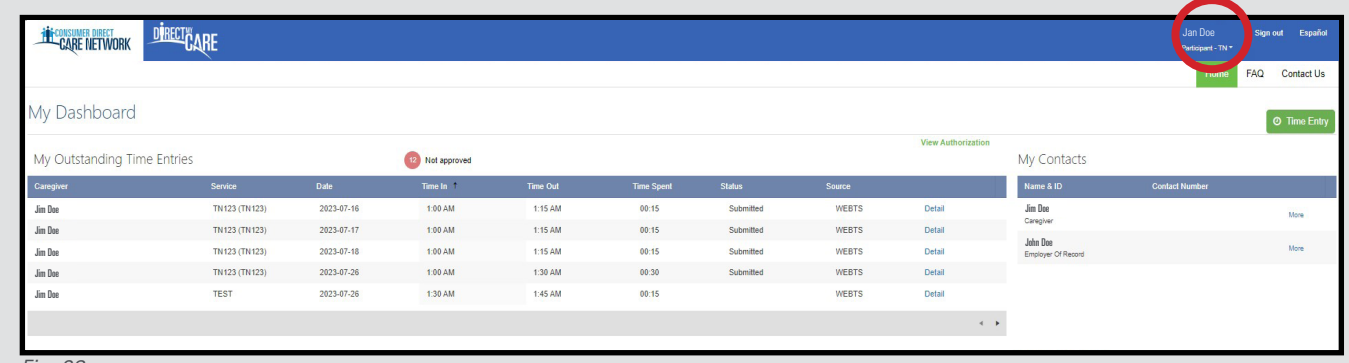

Fig. 02

20230907

*continued on next page*

## **Summary Reports**

- 1. Select the green **Summary Reports** button (Fig. 03).
	- This report shows a summary of service amounts (Fig.04).
	- $\rightarrow$  It can help determine where you are at with service usage (Fig. 04).
	- The current, previous, and future authorization information is available for authorizations CDTN has received (Fig. 04).

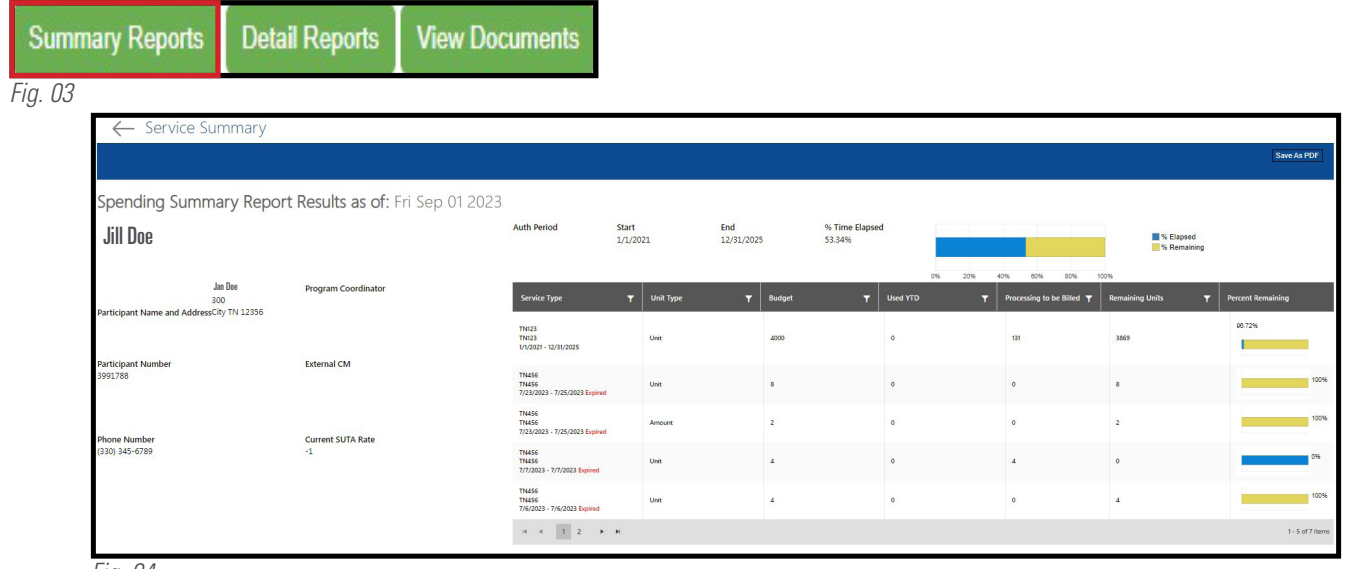

Fig. 04

## **Detail Reports**

1. Select the green **Detail Reports** button (Fig. 05).

This report shows a list of each service provided by a Worker, including the number of hours, pay rate, and gross pay amount (Fig. 06).

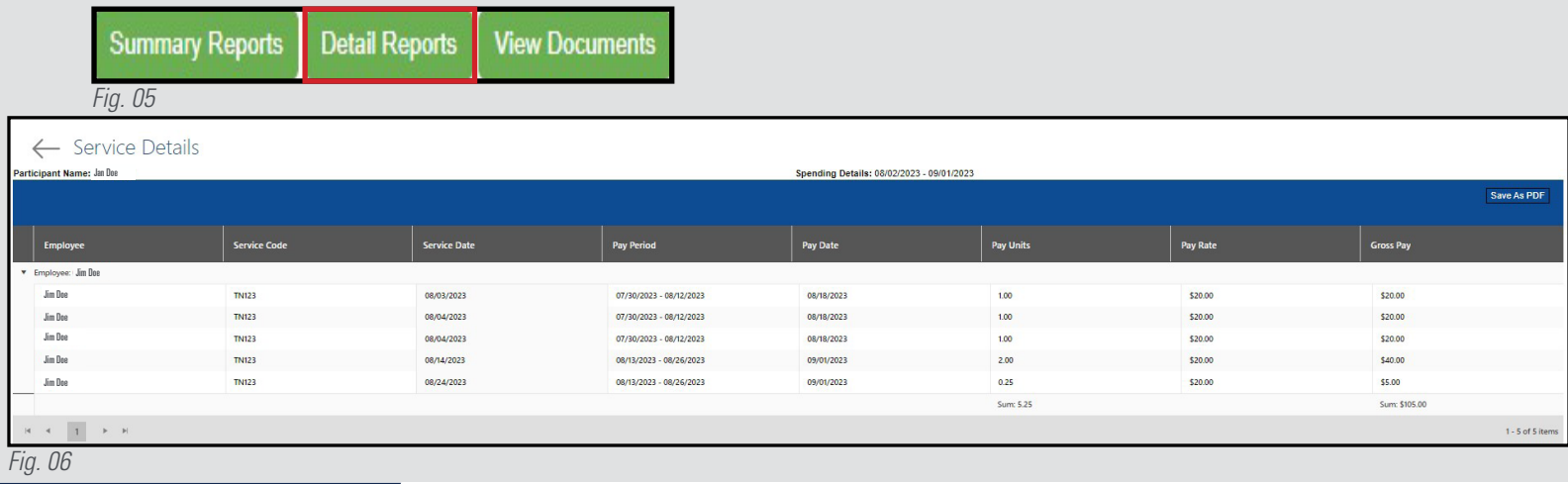

## **Documents**

- 1. Select the green **View Documents** button (Fig. 07).
	- $\rightarrow$  Documents CDTN has on file specific to the Member/Employer can be found here.

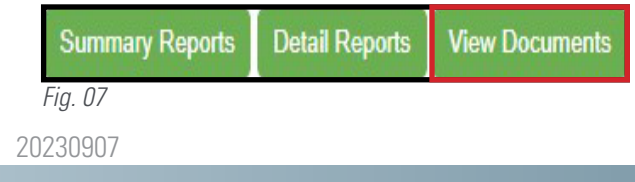